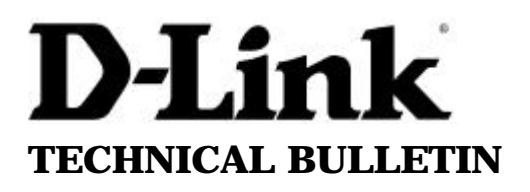

Web server: http://www.dlink.co.uk Tel: +44-(0)20-82355555 FTP server: ftp://ftp.dlink.co.uk/pub Fax: +44-(0)20-82355500

**D-Link(Europe) Ltd.**

D-Link House 6 Garland Road Stanmore London HA7 1DP U.K.

## **How to update the DES-3225G firmware**

**The firmware consists of the PROM code and the runtime code. PROM code is necessary for device boot up, self test. The runtime code takes over for normal operations of the switch. You have to update the files one at a time. Normally, the PROM code first followed by the runtime code.**

**Other things you would need:**

- **TFTP server**
- **Console cable included with the DES-3225G**
- **PC running terminal software**

## **Using the D-Link TFTP utility**

The switch would need a TFTP server for the firmware upgrade process. To simplify things, this is just a PC running a TFTP server utility where the switch can get the files from. If you have D-View software, there is a TFTP server feature that you can use. Otherwise, you can obtain a TFTP server utility from your local D-Link support office. *You must be able to ping the switch from this PC before proceeding.*

Just run the TFTPSRV.EXE program and the TFTP server window will come up as below. You don't have to do anything else. Just make sure that you can ping the switch from the PC running TFTP server and you have nothing else to configure.

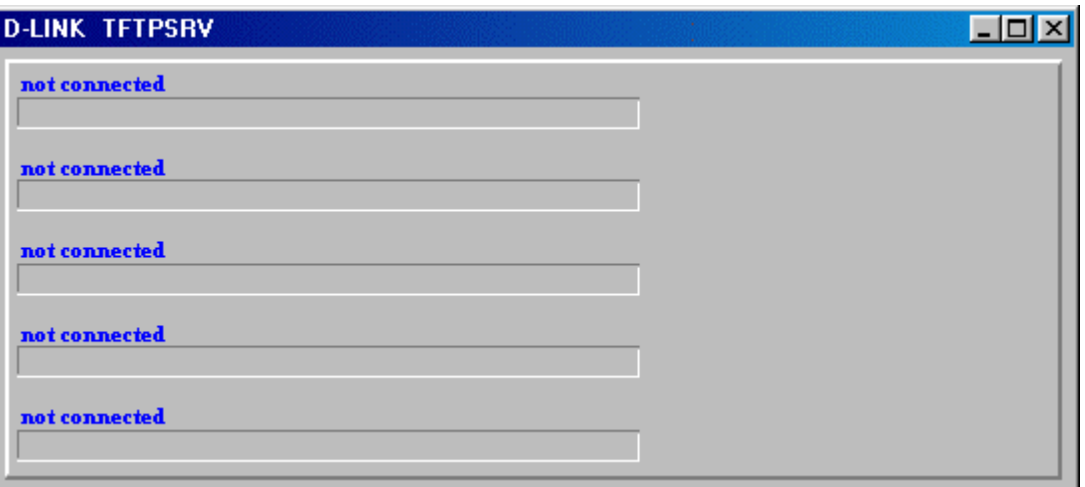

When the switch starts the upgrade process, you will see the file being transferred in one of the lines in the TFTPSRV window.

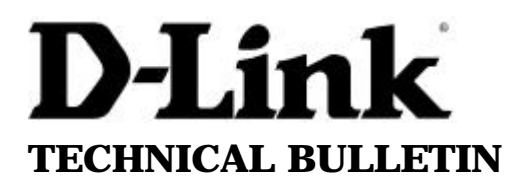

Web server: http://www.dlink.co.uk Tel: +44-(0)20-82355555 FTP server: ftp://ftp.dlink.co.uk/pub Fax: +44-(0)20-82355500

 $\int .\mathbf{ink}$  (Europ<u>e) Ltd.</u>

D-Link House 6 Garland Road Stanmore London HA7 1DP  $IIK$ 

## **Updating the PROM code**

• You would need a CFG file that specifies the physical location of the firmware files on the PC running TFTP server. There is a provided sample CFG file. Modify the CFG file to match the actual locations of the firmware files on your PC. You need to specify the complete directory path and image file name.

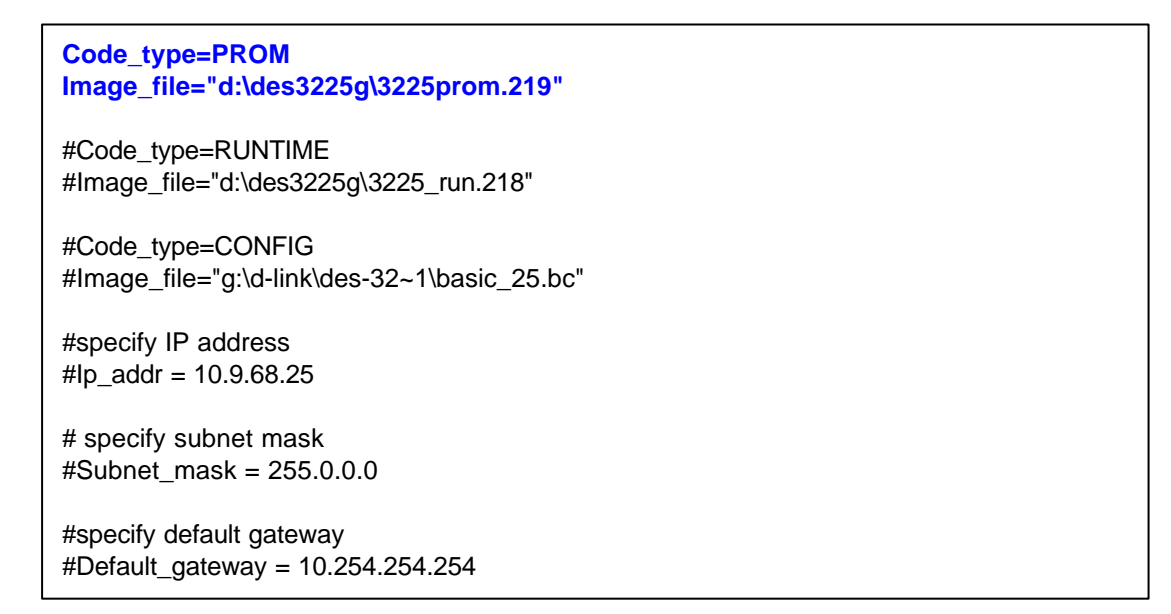

- The most important lines are highlighted in bold blue color above. You can also specify the TCPIP settings of the switch after resetting it just to make sure you will be able to communicate with it using TCPIP. *The switch will retain the current IP settings after the upgrade.*
- Enable your TFTP server following the instructions from the first page.
- Enter the console of menu of the switch (manual describes how). **Select Update Firmware and Configuration Files** from the main menu. Set the options as follows:

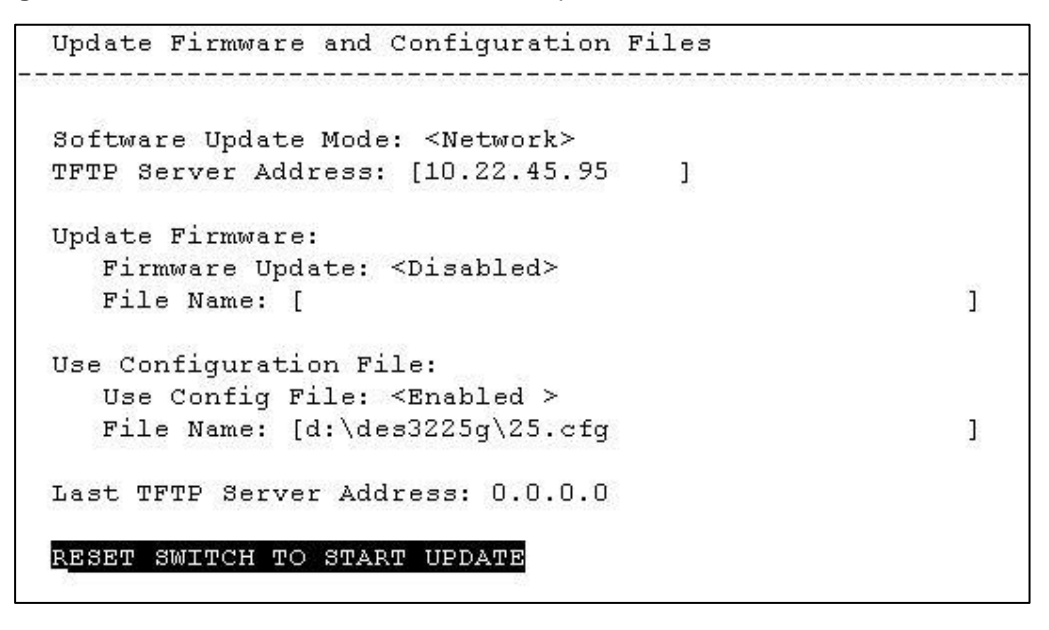

Make sure you put in the correct TFTP server address and the location of the CFG file. Select the option **RESET SWITCH TO START UPDATE**. Follow the instructions.

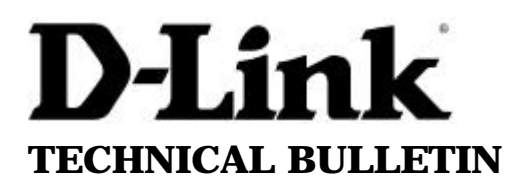

Web server: http://www.dlink.co.uk Tel: +44-(0)20-82355555 FTP server: ftp://ftp.dlink.co.uk/pub Fax: +44-(0)20-82355500

**D-Link(Europe) Ltd.**

D-Link House 6 Garland Road Stanmore London HA7 1DP U.K.

## **Updating the Runtime code**

Same as with updating the PROM code, you would need the CFG file again but this time make sure that you put a # symbol to comment out the PROM lines and remove the # symbol from the RUNTIME lines as shown below.

#Code\_type=PROM #Image\_file="d:\des3225g\3225prom.219" **Code\_type=RUNTIME Image\_file="d:\des3225g\3225\_run.218"** #Code\_type=CONFIG #Image\_file="g:\d-link\des-32~1\basic\_25.bc"

#specify IP address #Ip\_addr = 10.9.68.25

# specify subnet mask #Subnet\_mask = 255.0.0.0

#specify default gateway #Default\_gateway = 10.254.254.254

• Enable the TFTP server, exactly the same as the procedure for updating the PROM.

 $\sim$  End of document  $\sim$